# Vantage Access

Support Notes

Version 1.00 Oct. 2006

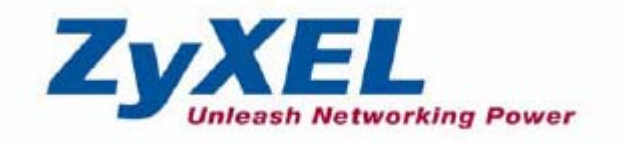

#### **INDEX**

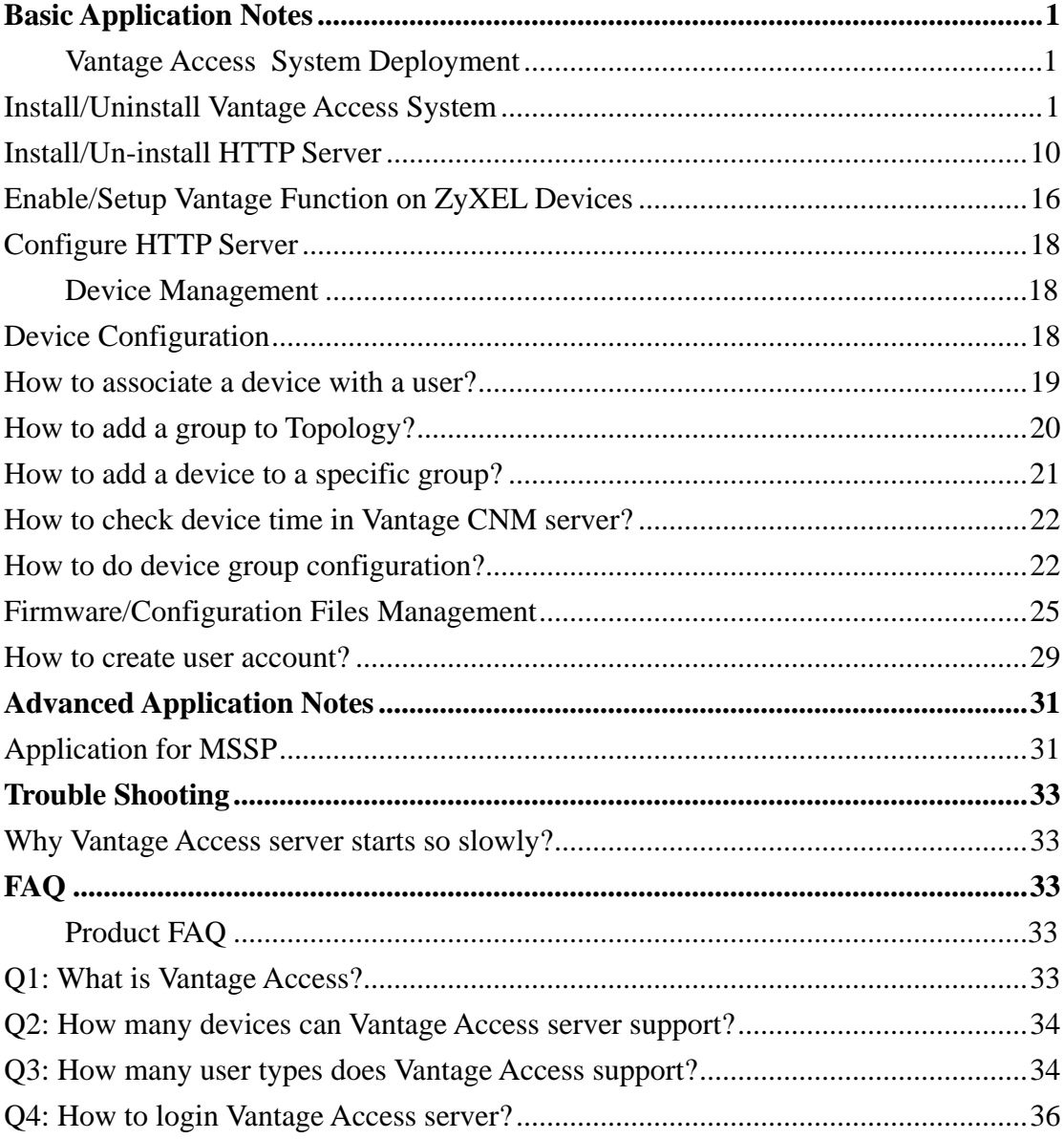

## <span id="page-2-0"></span>**Basic Application Notes**

## **Vantage Access System Deployment**

#### **Install/Uninstall Vantage Access System**

#### • **Installation of Database under Text Mode**

1. Let's suppose Vantage\_Access\_DB.bin locates in the home directory of OS. Please issue the following command to extract it.

[root@localhost #] chmod +x Vantage\_Access\_DB.bin

[root@localhost #]./Vantage\_Access\_DB.bin -i console

2. Begin Installation of DB file. In this step you should press <enter> to continue installation.

```
Preparing to install...
Extracting the JRE from the installer archive...
Unpacking the JRE...
Extracting the installation resources from the installer archive...
Configuring the installer for this system's environment...
Launching installer...
Preparing CONSOLE Mode Installation...
(created with InstallAnywhere by Zero G)
Introduction: Before You Begin
InstallAnywhere will guide you through the installation of My Product.
It is strongly recommended that you quit all programs before continuing with
this installation.
You should uninstall any existing MySQL servers on the computer that you will
install tr069 DataBase, and remove /etc/my.cnf.
Respond to each prompt to proceed to the next step in the installation. If you
want to change something on a previous step, type 'back'.
You may cancel this installation at any time by typing 'quit'.
PRESS <ENTER> TO CONTINUE:
```
3. Determine the directory to install database. The default directory is /usr/local/Tr069\_db. You can input customized directory for DB installation.

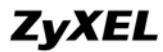

```
Introduction: Before You Begin
InstallAnywhere will guide you through the installation of Vantage Access DB.
It is strongly recommended that you quit all programs before continuing with
this installation.
You should uninstall any existing MySQL servers on the computer that you will
install tr069 DataBase, and remove /etc/my.cnf.
Respond to each prompt to proceed to the next step in the installation. If you
want to change something on a previous step, type 'back'.
You may cancel this installation at any time by typing 'quit'.
PRESS <ENTER> TO CONTINUE:
Choose the Installation Folder and Path
Select a folder in which you would like to install tr069 DataBase. Spaces in
the folder name or path are not allowed.
Where would you like to install?
 Default Install Folder: /usr/local/Tr069_db
ENTER AN ABSOLUTE PATH, OR PRESS <ENTER> TO ACCEPT THE DEFAULT
```
4. Choose appropriate directory to create links for database.

```
ENTER AN ABSOLUTE PATH, OR PRESS <ENTER> TO ACCEPT THE DEFAULT
    \alphaChoose Link Location
Where would you like to create tr069 DataBase shortcut?
 ->1- Default: /root
   2- In your home folder
  3- Choose another location...
  4- Don't create links
ENTER THE NUMBER OF AN OPTION ABOVE, OR PRESS <ENTER> TO ACCEPT THE DEFAULT
    \alphaPre-Installation Summary
Please Review the Following Before Continuing:
Product Name:
  Vantage Access DB
Install Folder:
  /usr/local/Tr069 db
```
5. Review installation information and begin to install database.

```
Install Folder:
  /usr/local/Tr069 db
Link Folder:
  Iroot
Disk Space Information (for Installation Target):
  Required: 71, 368, 410 bytes
  Available: 1, 315, 610, 624 bytes
PRESS <ENTER> TO CONTINUE:
Installing...
Installation Complete
Congratulations. Vantage Access DB has been successfully installed to:
/usr/local/Tr069 db
Press "enter" to quit the installer.
PRESS <ENTER> TO EXIT THE INSTALLER:
```
#### 6. Finish installation of database.

```
Disk Space Information (for Installation Target):
  Required: 71, 368, 410 bytes
  Available: 1, 315, 610, 624 bytes
PRESS <ENTER> TO CONTINUE:
Installing...
Installation Complete
Congratulations. Vantage Access DB has been successfully installed to:
/usr/local/Tr069 db
Press "enter" to quit the installer.
PRESS <ENTER> TO EXIT THE INSTALLER:
[root@localhost root]# 1s -1a LaunchVantageAccess_DB StopVantageAccess_DB
                         28 May 9 23:53 LaunchVantageAccess DB -> /usr/local/Tr069
1 rwxrwxrwx
        1 root
               root
db/start.sh
1 rwxrwxrwx
        1 root
                         27 May 9 23:53 StopVantageAccess DB -> /usr/local/Tr069 db
                root
/stop.sh
[root@localhost root]#
```
#### • **Un-installation of DB under Text Mode**

1. Go to find Uninstall Vantage Access DB and issue following command to run it. It is under Uninstall\_Vantage\Access\DB directory by default.

[root@localhost #]./Uninstall\_Vantage\_Access\_DB -i console

```
[root@localhost Tr069_db]# cd Uninstall_Vantage\ Access\ DB/<br>[root@localhost Uninstall_Vantage Access DB]# 1s
InstallScript.iap_xml uninstaller.jar<br>installvariables.properties Uninstall Vantage Access DB
                                                  Uninstall Vantage Access DB. lax
[root@localhost Uninstall Vantage Access DB]# ./Uninstall Vantage Access DB -i console
Preparing CONSOLE Mode Installation...
(created with InstallAnywhere by Zero G)
      Uninstalling Vantage Access DB
   About to uninstall...
Vantage Access DB
You should back up your tr069 system before uninstalling.tr069 system backup
(Data Maintenance) includes all device configurations done in tr069, logs and
all files uploaded to tr069.
Are you sure you want to continue?
Respond to each prompt to proceed to the next step in the installation. If you
want to change something on a previous step, type 'back'.
You may cancel this installation at any time by typing 'quit'.
PRESS <ENTER> TO CONTINUE:
```
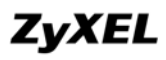

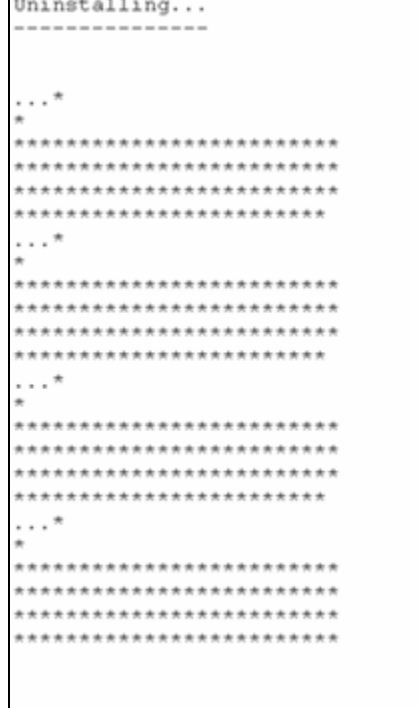

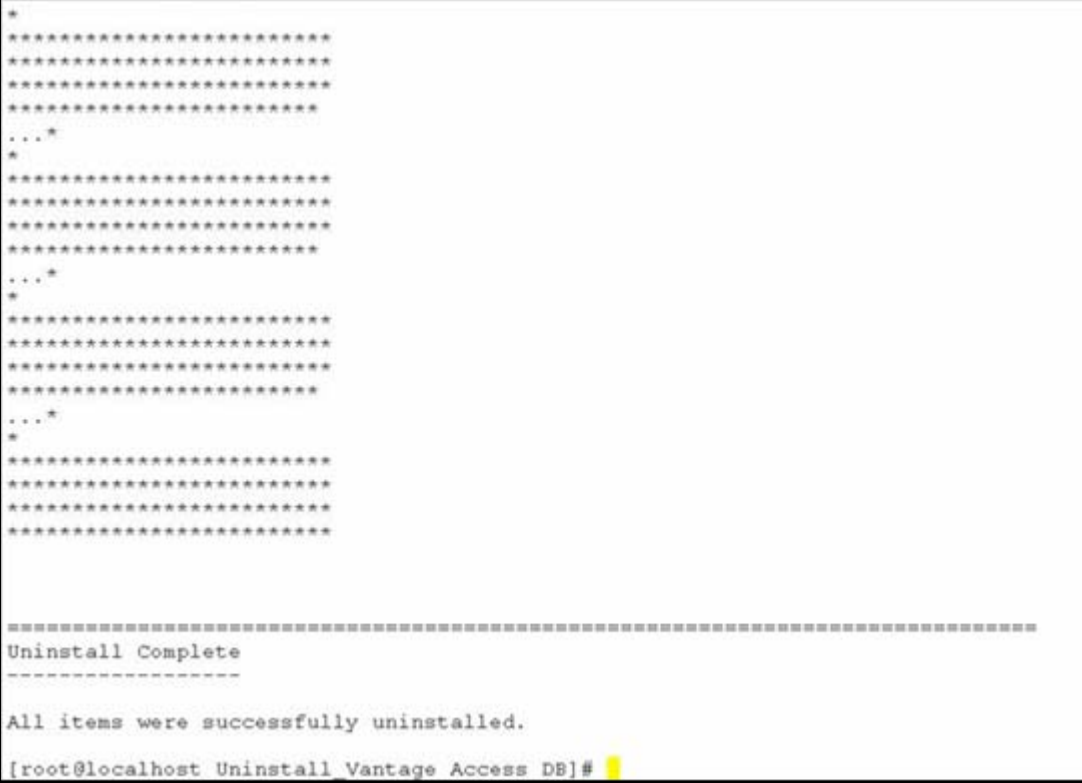

#### • **Installation Vantage Access BED under Text Mode**

1. Extract Vantage Access BED file

Let's suppose Vantage\_Access\_BED.bin locates in the home directory of OS. Please issue the following command to extract it.

[root@localhost #] chmod +x Vantage\_Access\_BED.bin

[root@localhost #]./Vantage\_Access\_BED.bin -i console

2. Begin Installation of BED file. In this step you should press <enter> to continue installation.

Preparing CONSOLE Mode Installation... (created with InstallAny Introduction \_\_\_\_\_\_\_\_\_\_\_ InstallAnywhere will quide you through the installation of Vant It is strongly recommended that you quit all programs before co this installation. Respond to each prompt to proceed to the next step in the insta want to change something on a previous step, type 'back'. You may cancel this installation at any time by typing 'quit'. PRESS <ENTER> TO CONTINUE:

3. Select appropriate folder to install BED file. The sample below chooses default folder to install BED file.

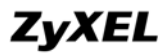

```
It is strongly recommended that you quit all programs before continuing
this installation.
Respond to each prompt to proceed to the next step in the installation
want to change something on a previous step, type 'back'.
You may cancel this installation at any time by typing 'quit'.
PRESS <ENTER> TO CONTINUE:
Choose Install Folder
 --------------------
Select a folder which you would like to install Vantage Access BED.
Where would you like to install?
 Default Install Folder: /usr/local/Tr069_bed
ENTER AN ABSOLUTE PATH, OR PRESS <ENTER> TO ACCEPT THE DEFAULT
     : /usr/selina/Tr069_bed<mark>_</mark>
```
3. Choose appropriate directory to create links for Vantage Access BED.

There are four options you can select. The sample bellow selects the first item.

```
Default Install Folder: /usr/local/Tr069 bed
ENTER AN ABSOLUTE PATH, OR PRESS <ENTER> TO ACCEPT THE DEFAULT
     : /usr/selina/Tr069 bed
INSTALL FOLDER IS: /usr/selina/Tr069 bed
  IS THIS CORRECT? (Y/N): v
Choose Link Location
 --------------------
Where would you like to create links?
 ->1- Default: /root
   2- In your home folder
   3- Choose another location...
   4- Don't create links
ENTER THE NUMBER OF AN OPTION ABOVE, OR PRESS <ENTER> TO ACCEP
   \therefore 1
```
4. Enter Vantage Access database's IP address.

```
Choose Link Location
  ------------------
Where would you like to create links?
 -\frac{1}{\sqrt{2}} Default: /root
  2- In your home folder
  3- Choose another location...
   4- Don't create links
ENTER THE NUMBER OF AN OPTION ABOVE, OR PRESS <ENTER> TO ACCEPT T
    : 1Entering DB Address
Please entering DB address
DB Address (DEFAULT: ): 172.25.21.145
```
**Note**: Please make sure the IP address of database before installing the Vantage Access. Or you should go to /tr069\_bed/tr069/conf/tr069.conf/tr069\_bed/start.sh to determine item 'DB\_HOST' which denotes IP address of database before starting the Vantage Access server.

5. Review the installation information.

```
Pre-Installation Summary
   ---------------------
Please Review the Following Before Continuing:
Product Name:
   Vantage Access BED
Install Folder:
   /usr/selina/Tr069 bed
Link Folder:
   /rootDB Address:
   172.25.21.145
Disk Space Information (for Installation Target):
   Required: 98, 633, 556 bytes
   Available: 58, 245, 492, 736 bytes
PRESS <ENTER> TO CONTINUE:
```
7. Finish installation of Vantage Access.

```
/usr/selina/Tr069 bed
PRESS <ENTER> TO INSTALL:
Installing...
-------------
Installation Complete
Congratulations. Vantage Access BED has been successful
 /usr/selina/Tr069 bed
PRESS <ENTER> TO EXIT THE INSTALLER:
```
#### •**Un-installation of Vantage Access BED under Text Mode**

1. Go to find Uninstall\_Tr069\_BED and issue following command to run it. [root@localhost #]./Uninstall\_Tr069\_BED -i console

```
installvariables.properties Uninstall_Vantage_Access_BED.lax
uninstaller.jar
[root@localhost Uninstall Vantage Access BED]# ./Uninstall_Vantage_Access_BEI
Preparing CONSOLE Mode Installation...
(created with InstallAnywhere by Zero
Uninstall Vantage Access BED
  --------------
About to uninstall...
Vantage Access BED
This will remove features installed by InstallAnywhere. It will not remove
files and folders created after the installation.
PRESS <ENTER> TO CONTINUE:
```
<span id="page-11-0"></span>**Note**: Un-installation process will remove all files installed by InstallAnywhere. It will not remove files and folders created after the installation.

2. When un-installation succeeds, system will show 'Uninstall Complete'.

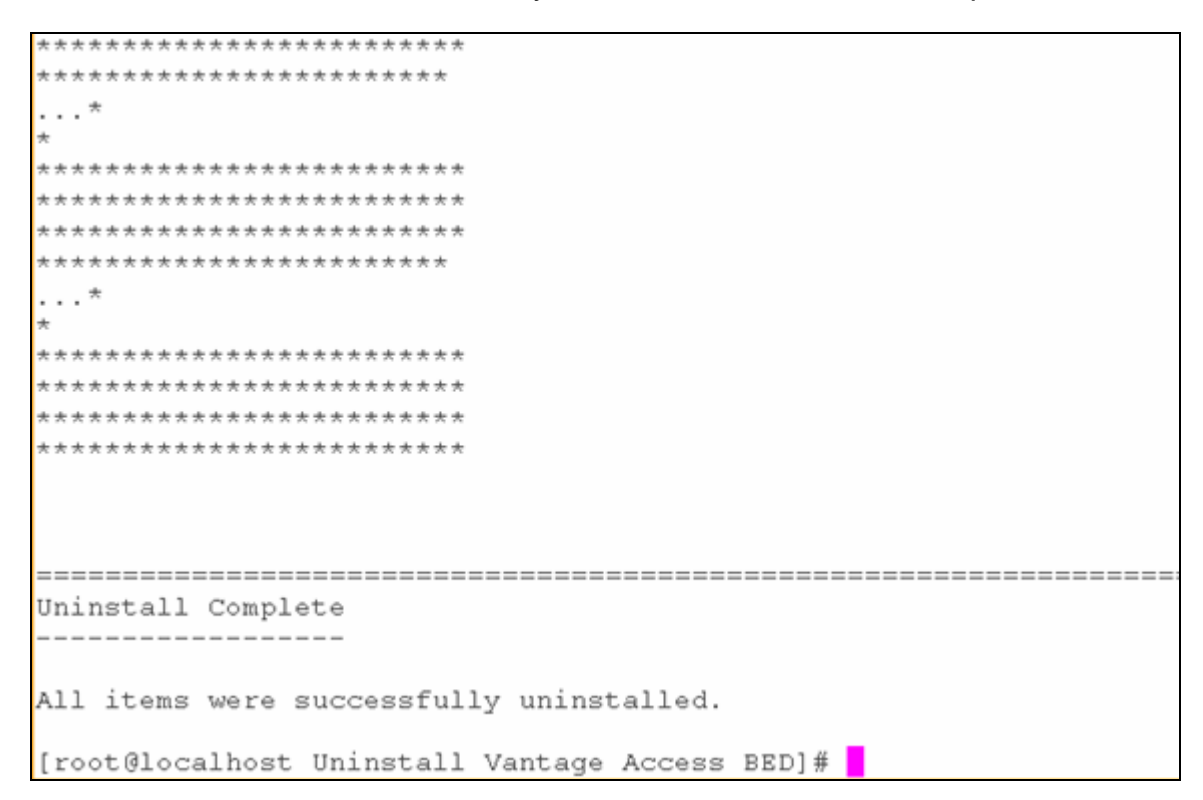

#### **Install/Un-install HTTP Server**

#### • **Installation of Vantage Access HTTPD under Text Mode**

1. Extract Vantage Access HTTPD file

Suppose Vantage Access HTTPD.bin file is under the home directory of OS. Please issue following command to extract the Vantage files.

[root@localhost #] chmod +x Vantage\_Access\_HTTPD.bin

[root@localhost #]./Vantage\_Access\_HTTPD.bin -i console

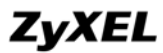

```
[root@localhost Tr069 httpd Build Output]# 1s
[root@localhost Tr069 httpd Build Output]# cd Web Installers/
[root@localhost Web Installers]# 1s
install.htm
[root@localhost Web Installers]# cd InstData/
[root@localhost InstData]# 1s
            Linux WebInst.cab WebInst.jar
[root@localhost InstData]# cd Linux/
[root@localhost Linux]# 1s
[root@localhost Linux]# cd VM
[root@localhost VM]# 1s
Vantage_Access_HTTPD.bin
[root@localhost VM]# ./Vantage_Access_HTTPD.bin -i console
Preparing to install...
Extracting the JRE from the installer archive...
Unpacking the JRE...
Extracting the installation resources from the installer archive...
Configuring the installer for this system's environment...
Launching installer...
```
2. Begin installation of HTTPD. Please <enter> to continue the process.

Preparing CONSOLE Mode Installation... (created with InstallAnywhere by Zero G) Introduction a construction of the construction InstallAnywhere will guide you through the installation of Tr069 httpd. It is strongly recommended that you quit all programs before continuing with this installation. Click the 'Next' button to proceed to the next screen. If you want to change something on a previous screen, click the 'Previous' button. You may cancel this installation at any time by clicking the 'Cancel' button. PRESS <ENTER> TO CONTINUE:

3. Determine the directory to install HTTPD. The default the directory is /usr/local/Tr069\_httpd.

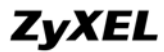

It is strongly recommended that you quit all programs before continuing with this installation. Click the 'Next' button to proceed to the next screen. If you want to change something on a previous screen, click the 'Previous' button. You may cancel this installation at any time by clicking the 'Cancel' button. PRESS <ENTER> TO CONTINUE: Choose the Installation Folder and Path Select a folder in which you would like to install Vantage FW Server. Where would you like to install? Default Install Folder: /usr/local/Tr069\_httpd ENTER AN ABSOLUTE PATH, OR PRESS <ENTER> TO ACCEPT THE DEFAULT : /var/Tr069 httpd

4. Determine the directory to create links for HTTP server.

```
Default Install Folder: /usr/local/Tr069 httpd
ENTER AN ABSOLUTE PATH, OR PRESS <ENTER> TO ACCEPT THE DEFAULT
    : /var/Tr069 httpd
INSTALL FOLDER IS: /var/Tr069 httpd
  IS THIS CORRECT? (Y/N): y
Choose Link Location
---------------------
Where would you like to create links for Vantage FW Server?
 ->1- Default: / root
   2- In your home folder
   3- Choose another location...
   4- Don't create links
ENTER THE NUMBER OF AN OPTION ABOVE, OR PRESS <ENTER> TO ACCEPT THE DEFAULT
     \cdot 1
```
5. Determine the username and Password for HTTP server authentication.

÷  $\overline{1}$ 

```
Entering username
-----------------
Please entering username for Vantage Access HTTPD. Valid characters include a-z,
A-Z 0-9. Default value is "zyxel".
Username (DEFAULT: zyxel): selina
Enter password
--------------
Please entering password for Vantage Access HTTPD, Valid characters include a-z,
A-Z 0-9. Default value is "1234".
Password (DEFAULT: 1234): 123456
```
**Note**: Please remember the username/password of HTTP Server after you install the server.

6. Review the installation information.

```
Pre-Installation Summary
-----------------------
Please Review the Following Before Continuing:
Product Name:
   Tr069_httpd
Install Folder:
   /var/Tr069_httpd
Link Folder:
   /root
Disk Space Information (for Installation Target):
  Required: 79, 164, 642 bytes
  Available: 2, 015, 547, 392 bytes
PRESS <ENTER> TO CONTINUE:
```
7. Installation process.

```
Product Name:
  Tr069 httpd
Install Folder:
  /var/Tr069 httpd
Link Folder:
  /root
Disk Space Information (for Installation Target):
  Required: 79, 164, 642 bytes
  Available: 2, 015, 547, 392 bytes
PRESS <ENTER> TO CONTINUE:
Installing...
------------
```
8. Installation Successful information.

```
Installing...
----------
Installation Complete
--------------------
Congratulations. Tr069 httpd has been successfully installed to:
/var/Tr069 httpd
Recommend, reboot your computer!
PRESS <ENTER> TO EXIT THE INSTALLER:
[root@localhost VM]#
```
#### • **Vantage Access HTTPD Un-installation in Text Mode**

1. Go to find in Uninstall\_Tr069\_httpd file and issue following command to execute

Uninstall\_Tr069\_httpd.

[root@localhost #]./Uninstall\_Tr069\_httpd -i console

```
uninstaller.jar
InstallScript.iap_xml
                                  Uninstall Tr069 httpd.lax
installvariables.properties Uninstall Tr069 httpd
[root@localhost Uninstall_Tr069_httpd]# ./Uninstall_Tr069_httpd -i console
Preparing CONSOLE Mode Installation...
(created with InstallAnywhere by Zero G)
 Uninstall Tr069 httpd
About to uninstall...
Tr069 httpd
This will remove features installed by InstallAnywhere. It will not remove
files and folders created after the installation.
PRESS <ENTER> TO CONTINUE:
```
**Note**: Un-installation process will remove all files installed by InstallAnywhere. It will not remove files and folders created after the installation.

2. When un-installation succeeds, system will show 'Uninstall Complete'.

```
************************
************************
. . . *
*************************
...........................
************************
. . . *
**************************
.........................
*************************
........................
Uninstall Complete
All items were successfully uninstalled.
[root@localhost Uninstall Tr069 httpd]#
```
#### <span id="page-17-0"></span>**Enable/Setup Vantage Function on ZyXEL Devices**

1. Initialization on CPE. You can telnet to ZyXEL device and enter SMT menu 24.8 issue following CI commands to activate the CPE for Vantage Access.

RAS> wan tr069 load

RAS> wan tr069 acsUrl 172.25.21.68

RAS> wan tr069 active 1

RAS> wan tr069 save

Here 172.25.21.68 is the IP address of Vantage Access.

**NOTE**: If the Vantage Access server is behind NAT/ firewall, you should forward TCP port 80 in NAT/Firewall setup.

2. Registration on Vantage Access Server. Please go to **ACS Management**>>**Import Devices** to import device to Vantage Access Server. Please choose .xml file to import the device.

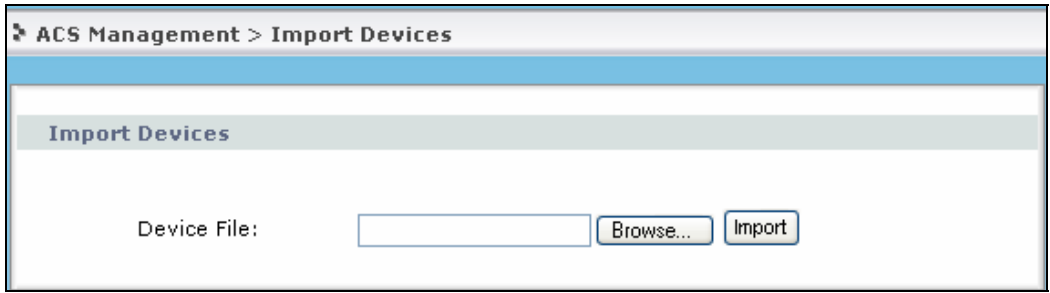

The similar .xml sample displays is like following. You can customize the **MAC** and **device Type** as you want.

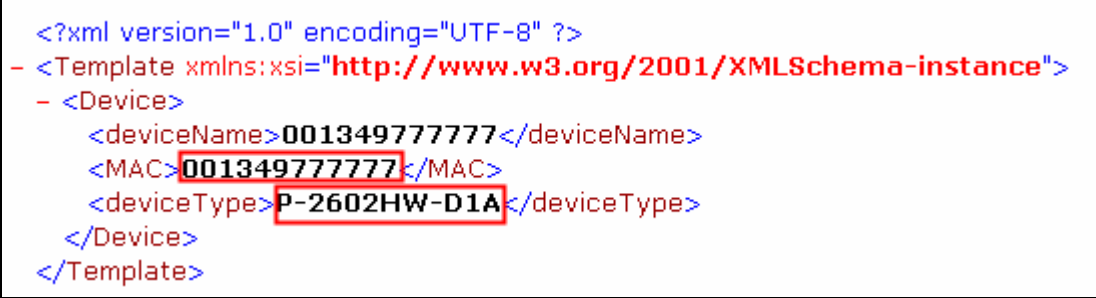

Also you can import more than one device at the same time by extending the .xml file with the similar unit.

Please find the .xml sample below.

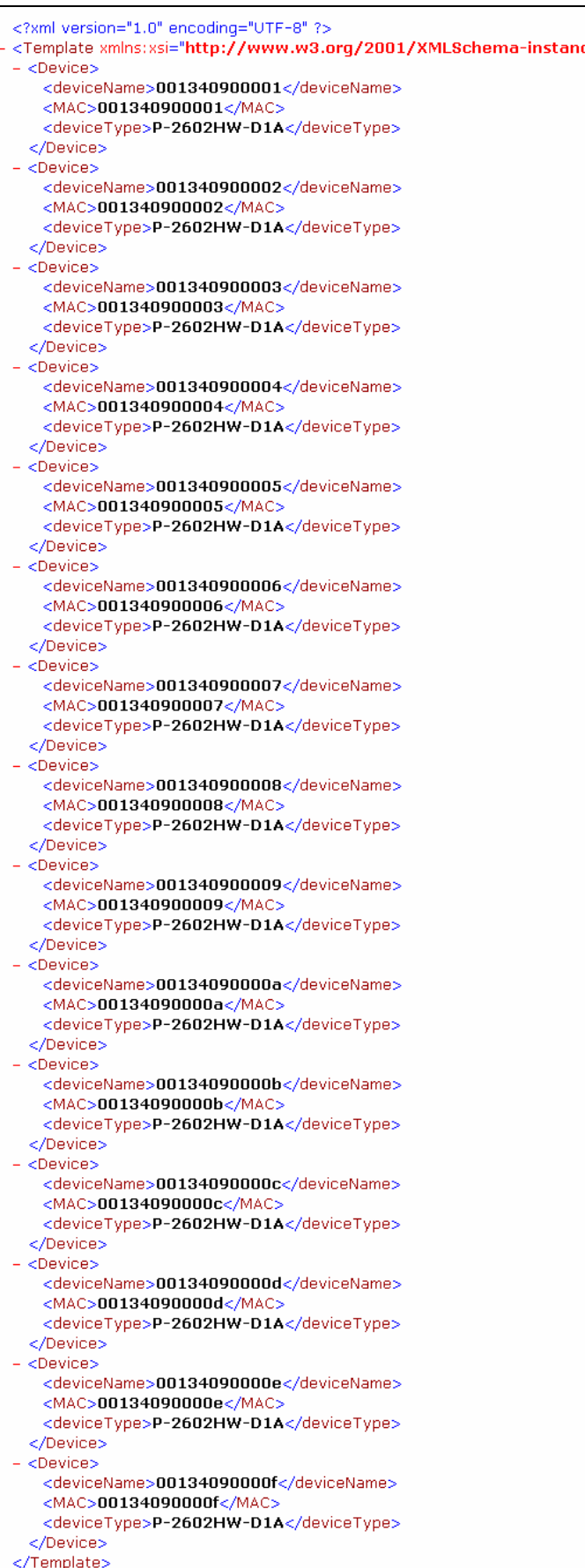

<span id="page-19-0"></span>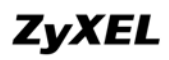

#### **Configure HTTP Server**

Vantage Access provides HTTP Server for uploading and downloading firmware of CPE. Please go to **ACS Management**>>**HTTP Server** to set this server. You are needed to input corresponding **IP address**, **User Name** and **Password** of HTTP Server.

**Note**: Please remember **User Name** and **Password** after you install HTTP Server. And the default **User Name/Password** is zyxel/1234.

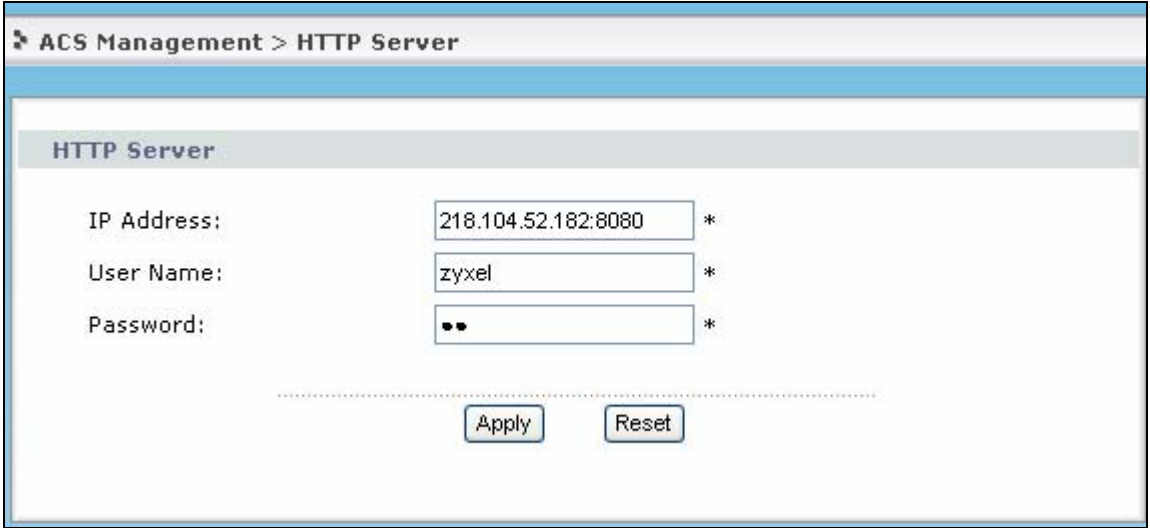

### **Device Management**

**Device Configuration** 

<span id="page-20-0"></span>**How to associate a device with a user?** 

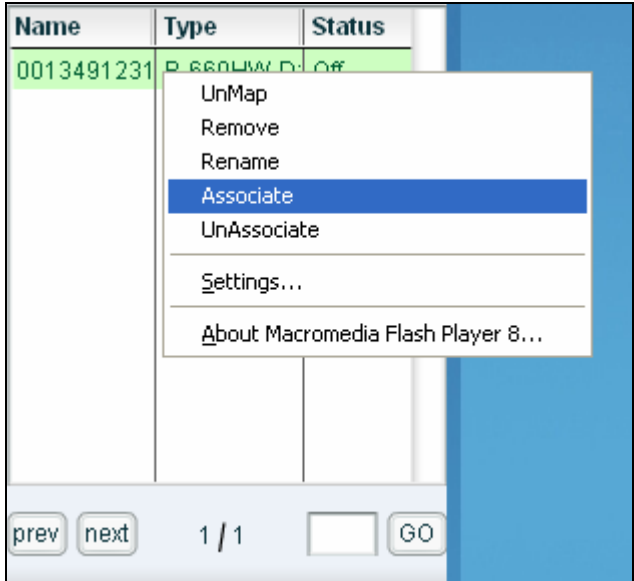

- 1. Go to **Device List**. After determining a specific device, please right click.
- 2. Choose **Associate** menu.
- 3. Select the user in the drop down list for your CPE in the **Associate Device to User** window.

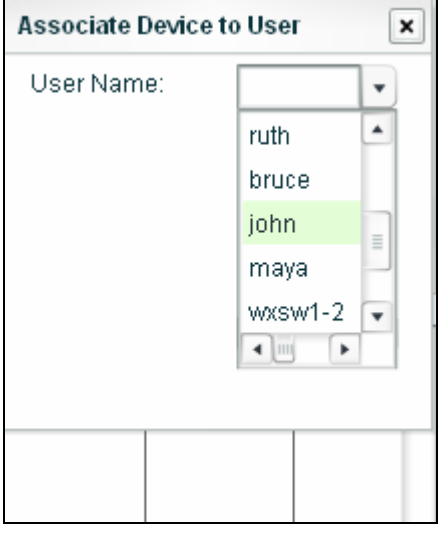

4. You can check the result in the Device List window.

<span id="page-21-0"></span>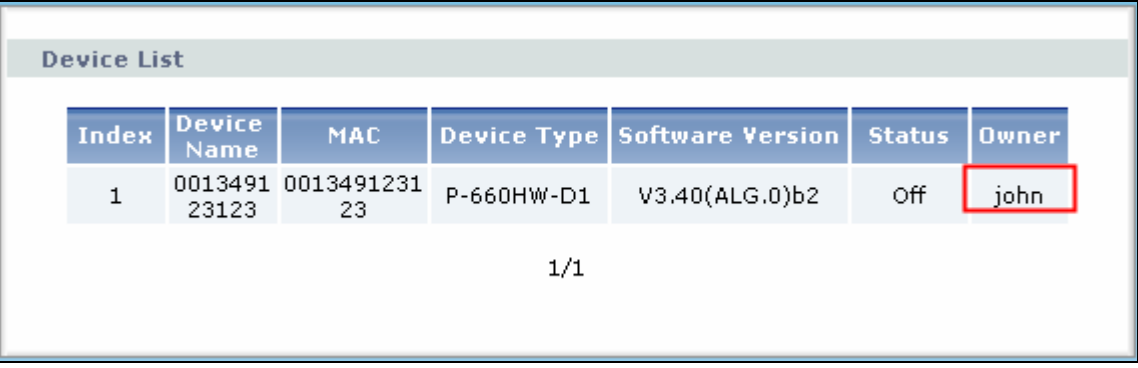

#### **How to add a group to Topology?**

Vantage Access supports group management. You could add the device with the same type into one group for future management.

Please go to **Device Pool** and right click. Choose **Add group** in menu.

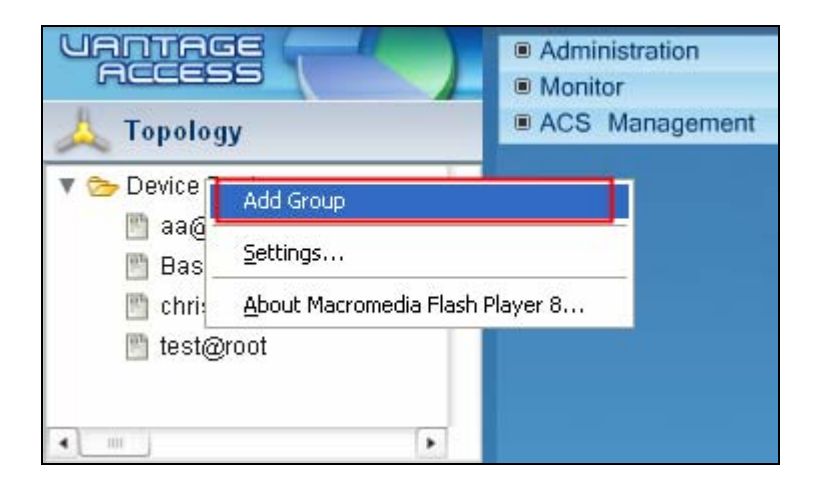

You can enter group **Name** in the Add Group window.

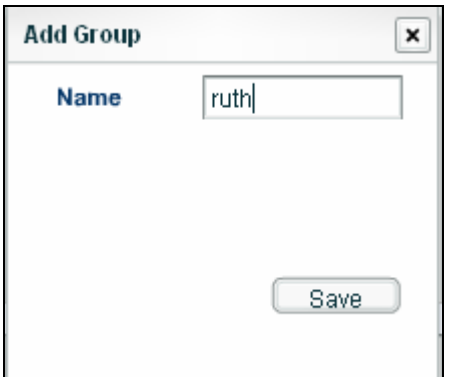

<span id="page-22-0"></span>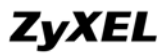

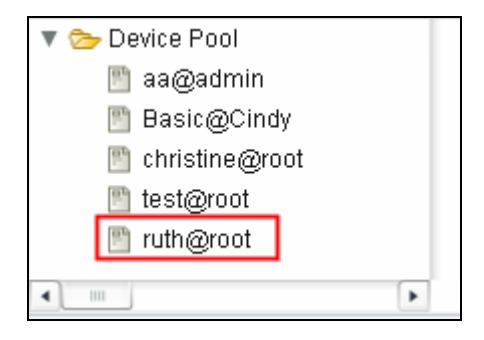

All users can create group for their own purpose. If you create group when you login as root user, detailed information will be listed under **Device Pool**. For example, there's a group named ruth@root and this means this group is created under user root.

#### **How to add a device to a specific group?**

- 1. Please select a device from **Device List**. And then go to click **Add Device to Group**.
- 2. Determine the group you want to join in.

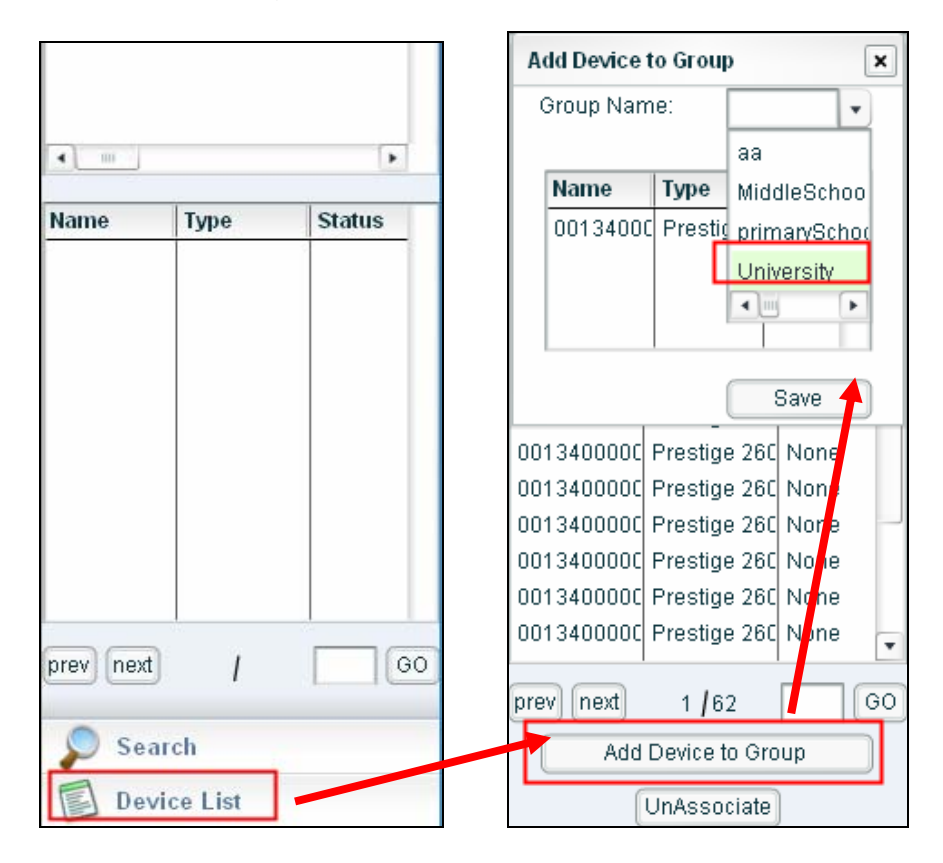

#### <span id="page-23-0"></span>**How to check device time in Vantage CNM server?**

1. Please select a device from the **Device List**.

2. Go to menu **Configuration**>> **Configuration**>>**Internet GatewayDevice**>>**Time** to get the time information for the device selected.

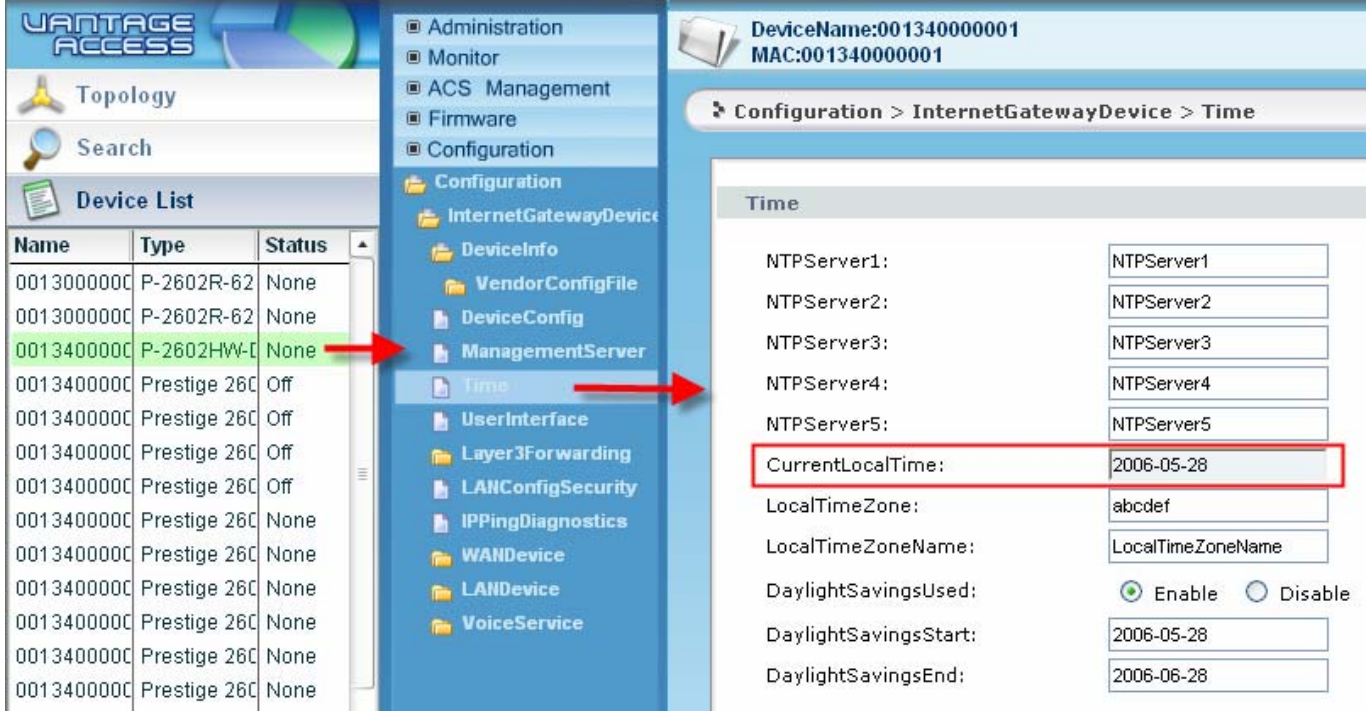

**Note**: You can only check the device status or do device configuration when you login in as manager user.

#### **How to do device group configuration?**

1. Select a group from Device Pool. And right click the **GroupConfiguration** under menu **Configuration**.

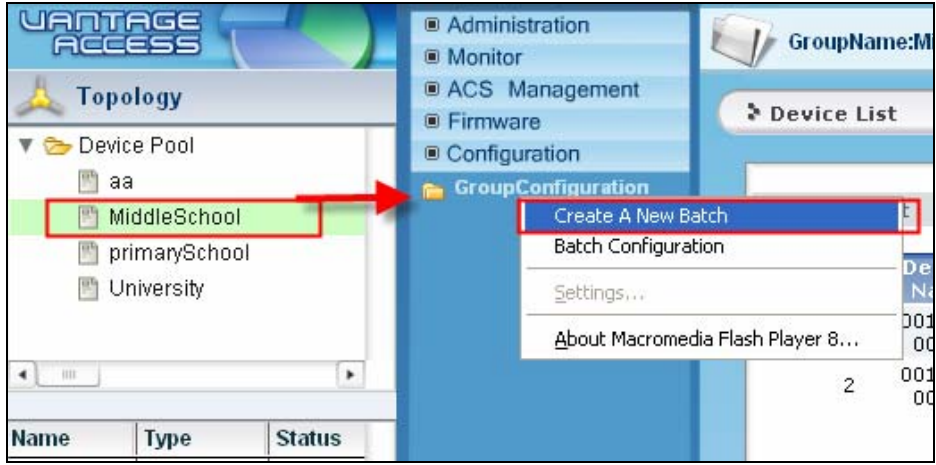

2. Take one device's configuration as configuration template to **Create A New Batch**.

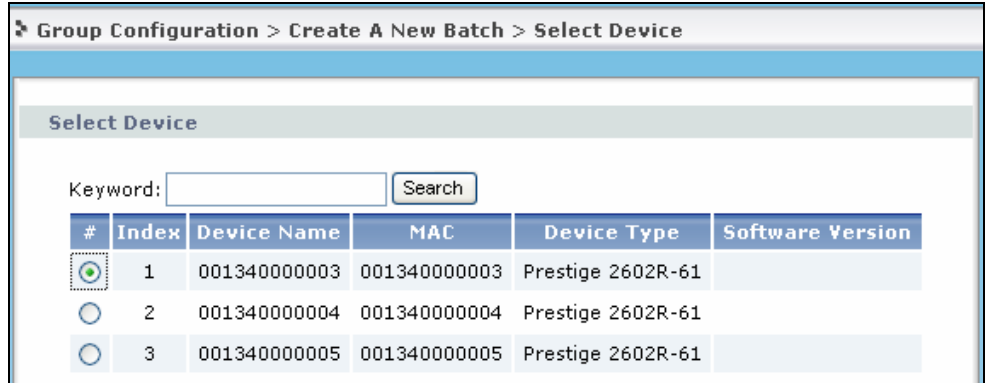

3. Specify the **File Name** and device object to edit the batch. Please go to **Export** the batch after finishing the job.

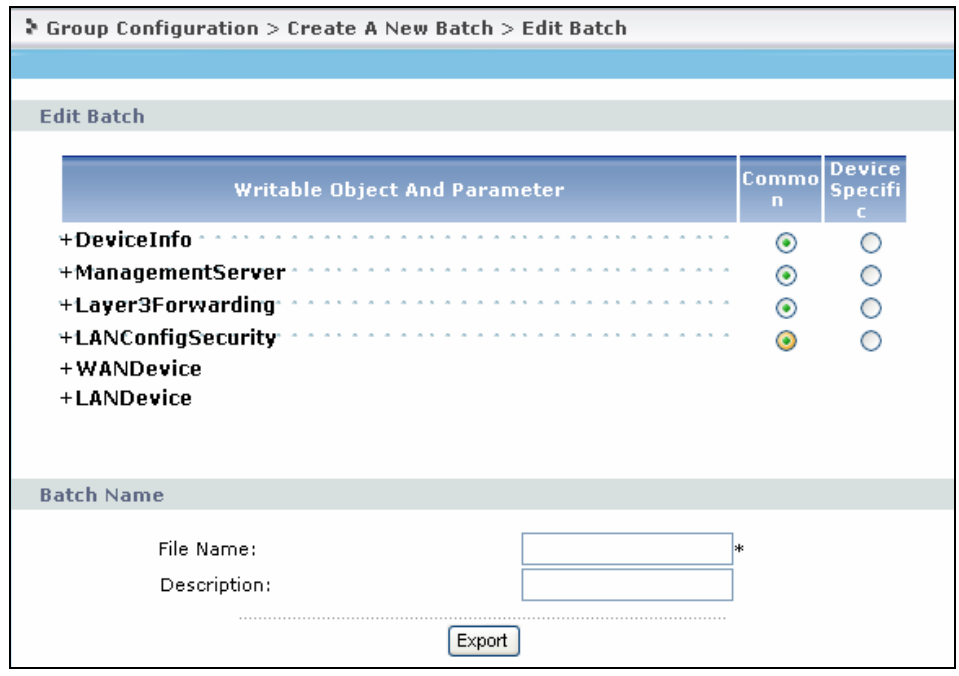

4. You can go to check batch file you have ever edited under menu **ACS Management**>>**Files Management**.

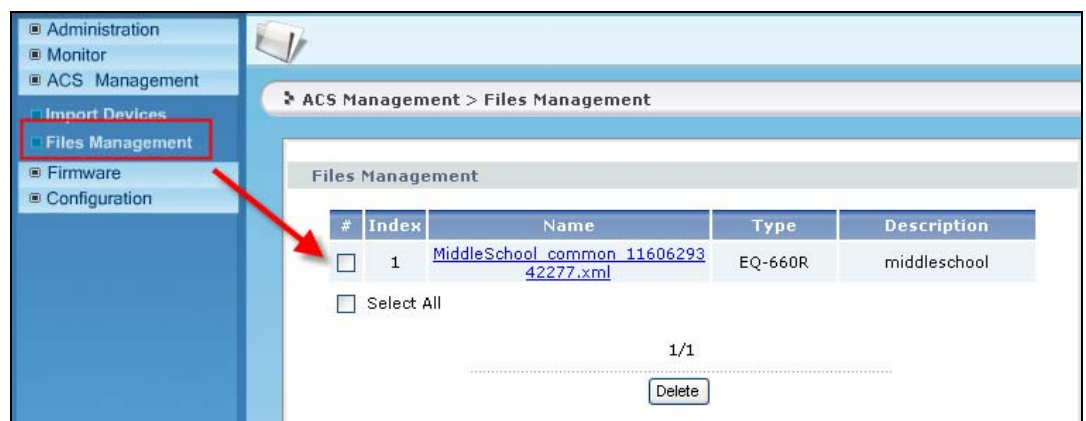

5. Please go to export the configuration file to your local host.

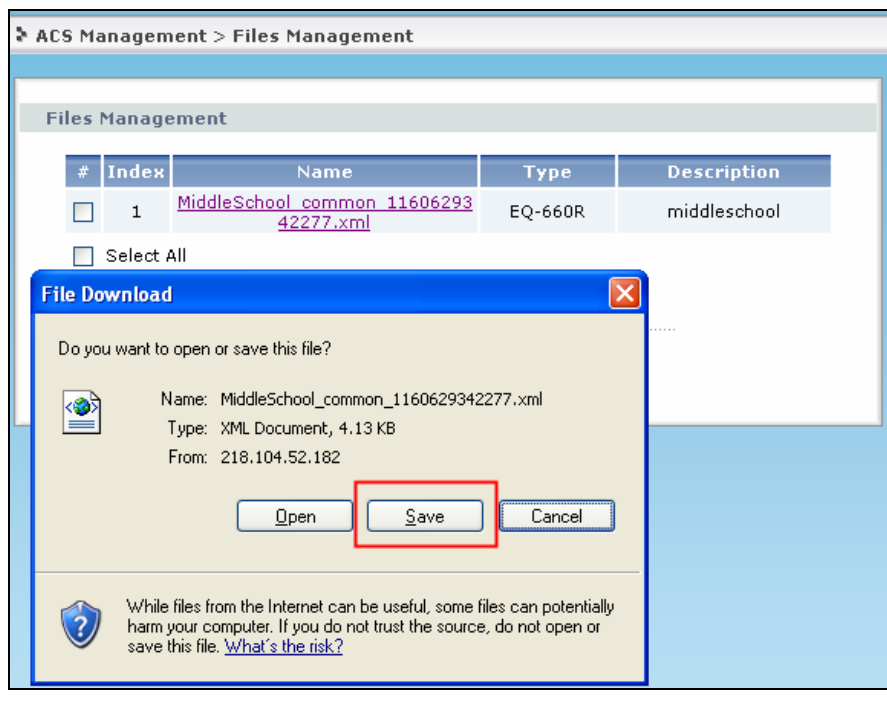

6. Go to choose a candidate group and then choose **Batch Configuration** by right clicking **GroupConfiguration** menu.

<span id="page-26-0"></span>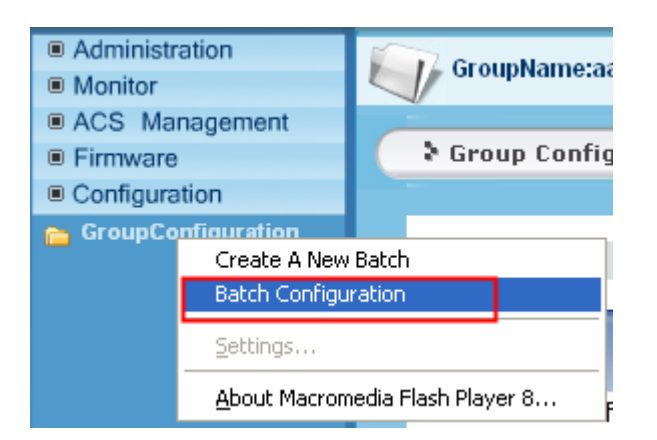

7. Go to import the above batch file from the local host to do batch configuration for devices that belong to the specific group.

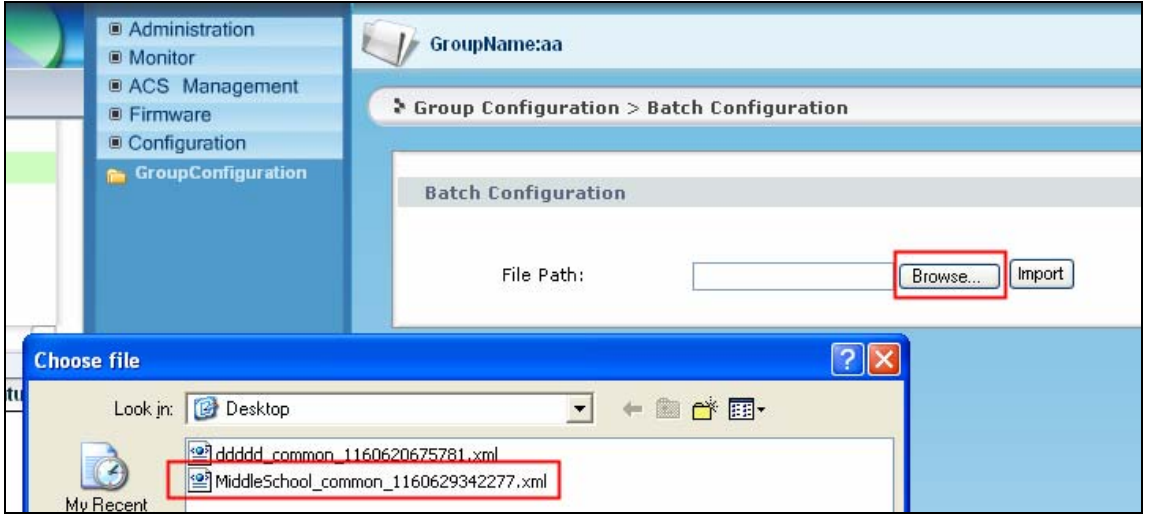

**Note**: only manager user can do this job.

#### **Firmware/Configuration Files Management**

#### **Upload Firmware to Vantage CNM Server**

Vantage Access can help to upgrade firmware to CPE remotely. Before doing this, you need to download device's firmware from ZyXEL web site and then upload to Vantage Access server.

1. Save the firmware as .zip file to your local PC. Please make sure there is .xml file which denotes the info about firmware in the .zip file. Or Vantage Access will remind you about this. The .xml sample is like following,

<span id="page-27-0"></span>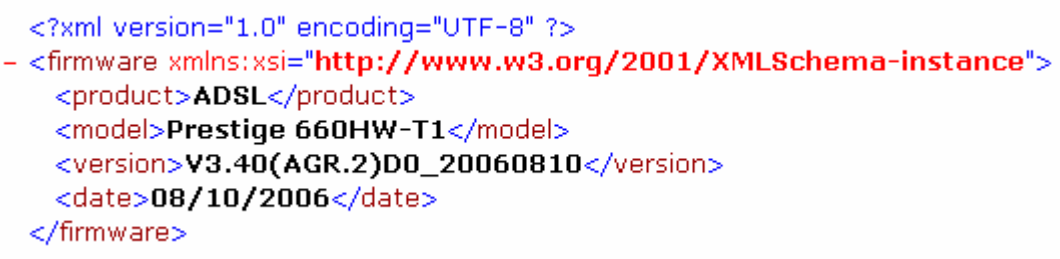

2. Please go to **Device**>>**Firmware**>>**Firmware Management**. After pressing **Add** button, firmware will be uploaded to Vantage Access Server.

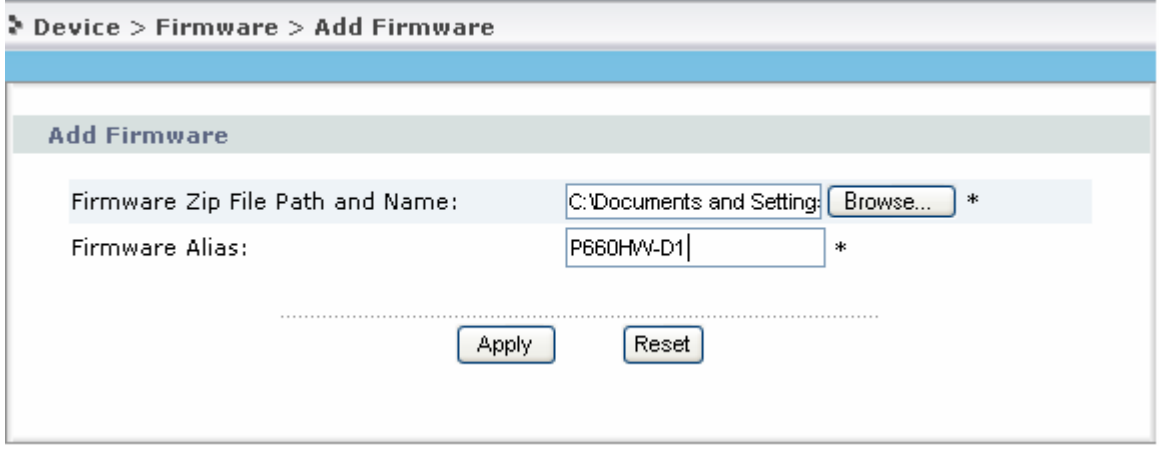

3. Specify the device type of the uploaded firmware.

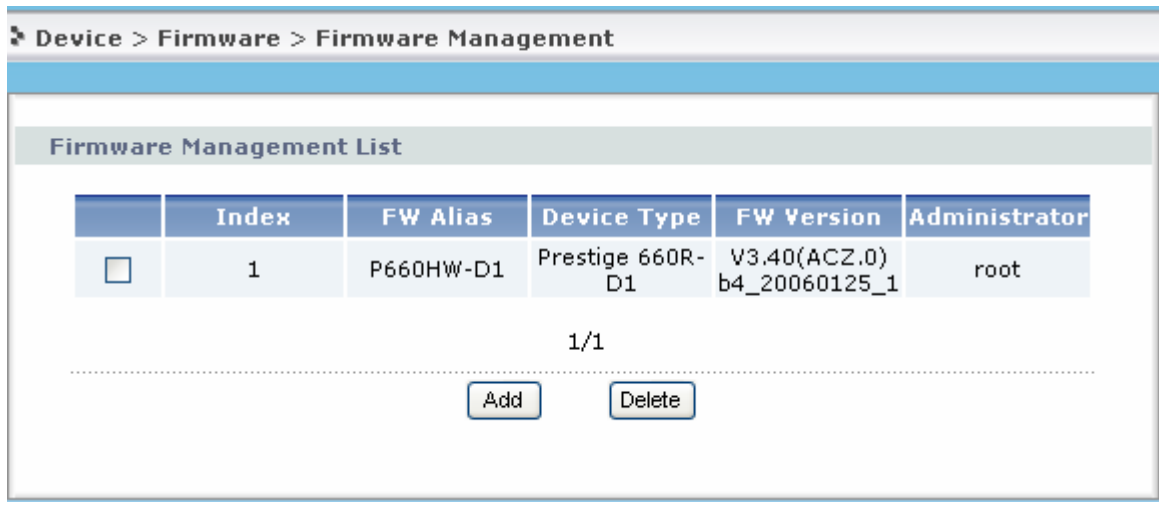

#### **Firmware Upgrade for Device**

1. Please go to select a device from **Device List**. Also you can select a group from **Device Pool**

as the target object.

2. Go to menu **Firmware**>>**Firmware Upgrade** to select a useful firmware and **Apply**.

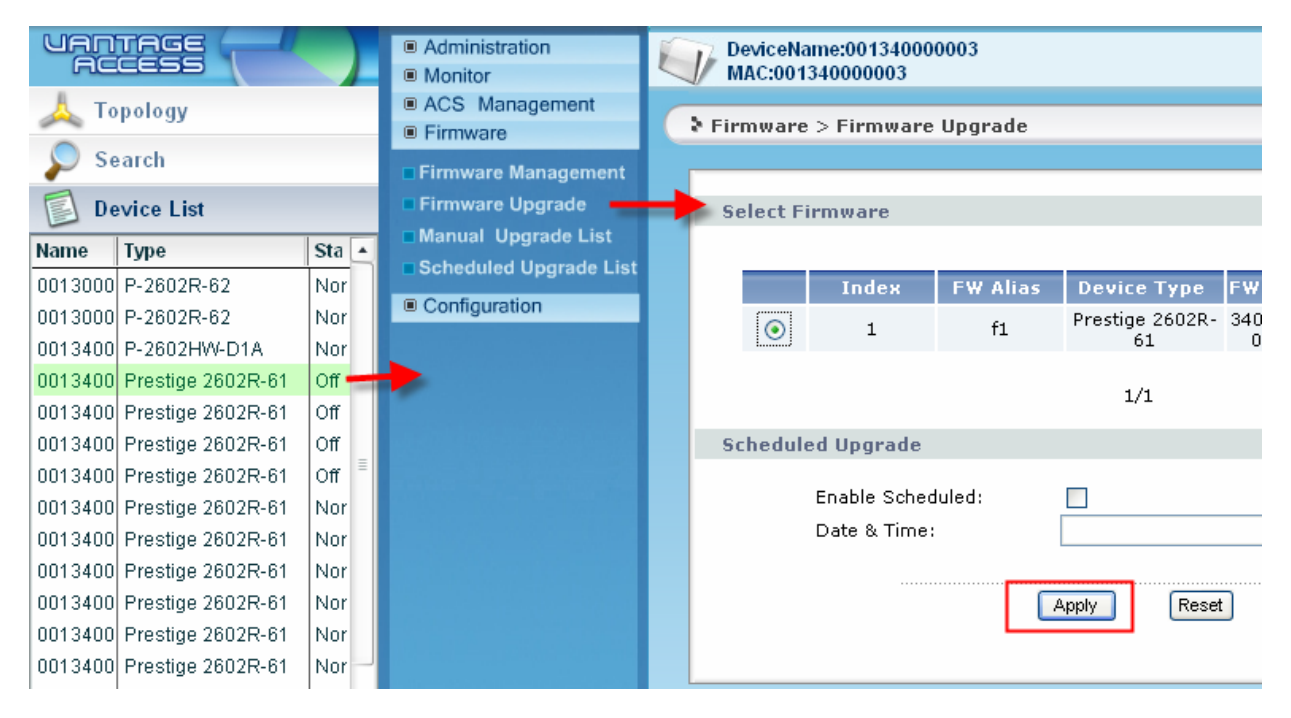

3. There should be a record in the **Manual Upgrade List**.

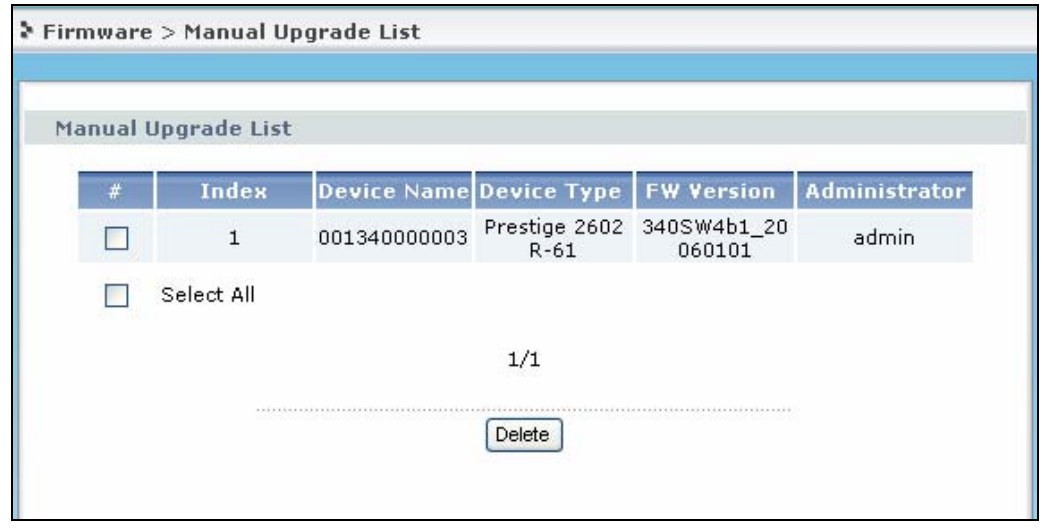

4. Vantage Server will upgrade the firmware to device/devices when CPE accepts the request. When firmware is upgrading, the device status will be changed to Upgrading.

<span id="page-29-0"></span>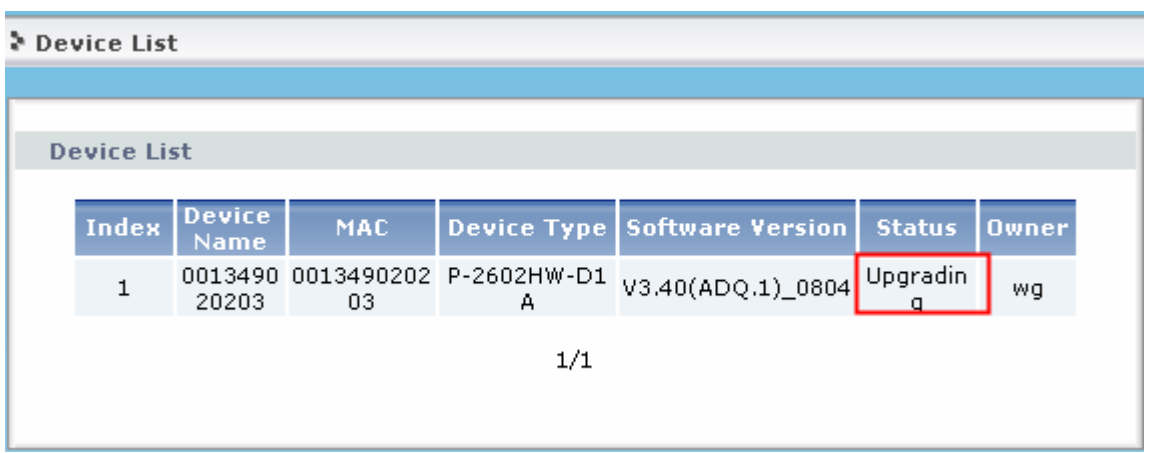

#### **Scheduled Firmware Upgrade**

1. Please go to select a device from **Device List**. Also you can select a group from **Device Pool** as the target object.

2. Go to menu **Firmware**>>**Firmware Upgrade** to select a useful firmware and customize the upgrade schedule and then **Apply**.

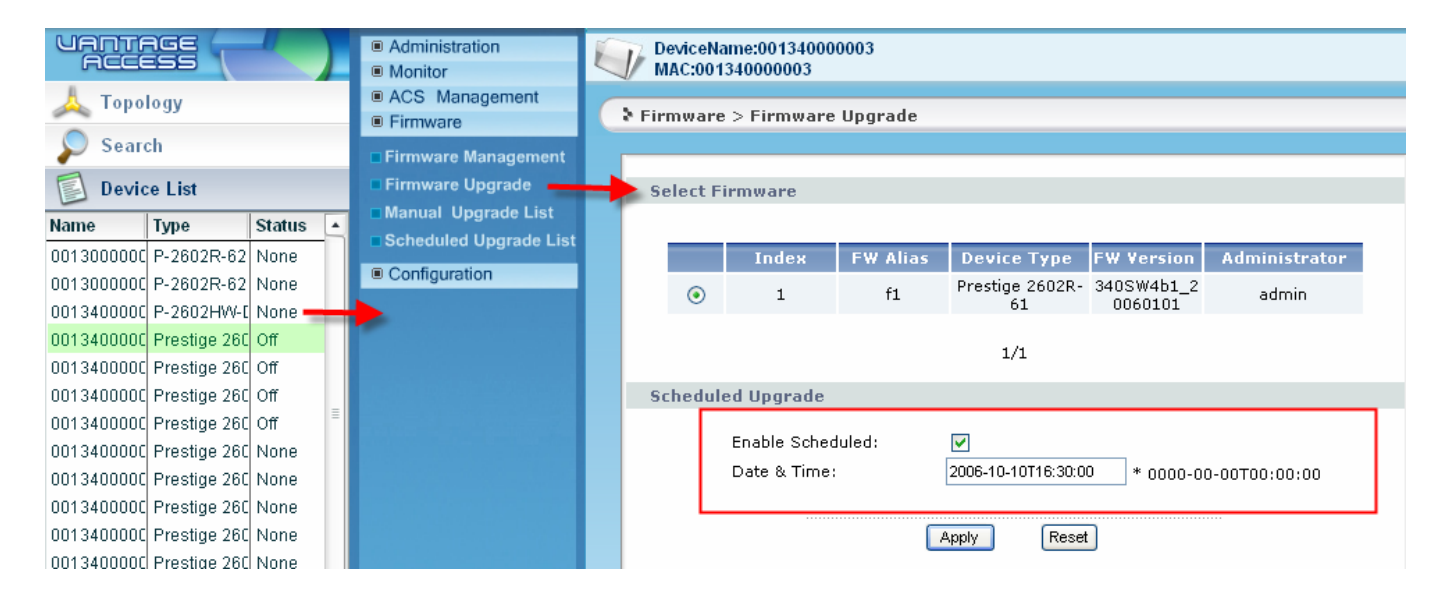

3. Upgrade schedule will be listed in the Scheduled Upgrade List. Vantage Access server will upgrade firmware remotely at the scheduled time.

<span id="page-30-0"></span>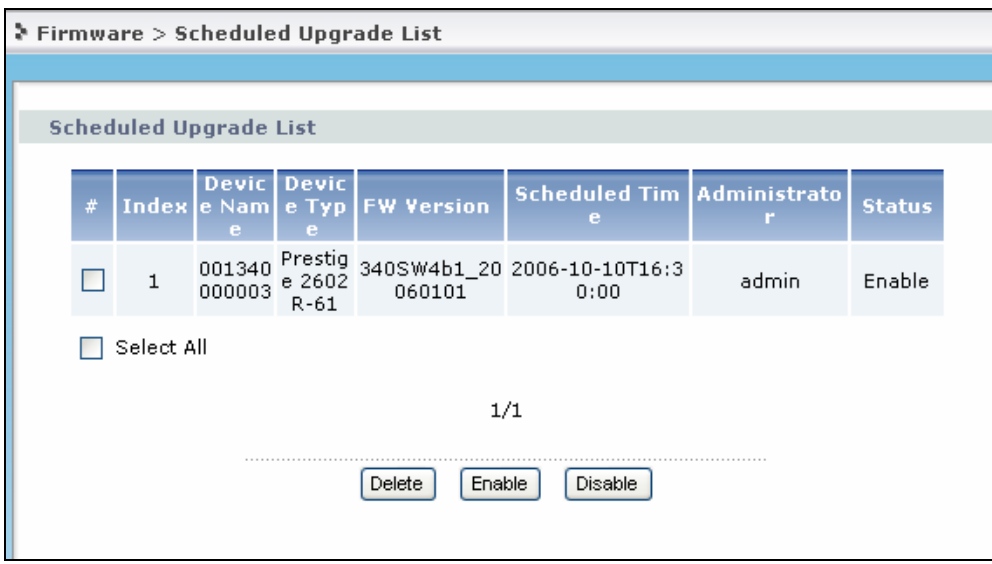

#### **How to create user account?**

1. Please go to menu **Administration**>>**Management** to **Add** an account.

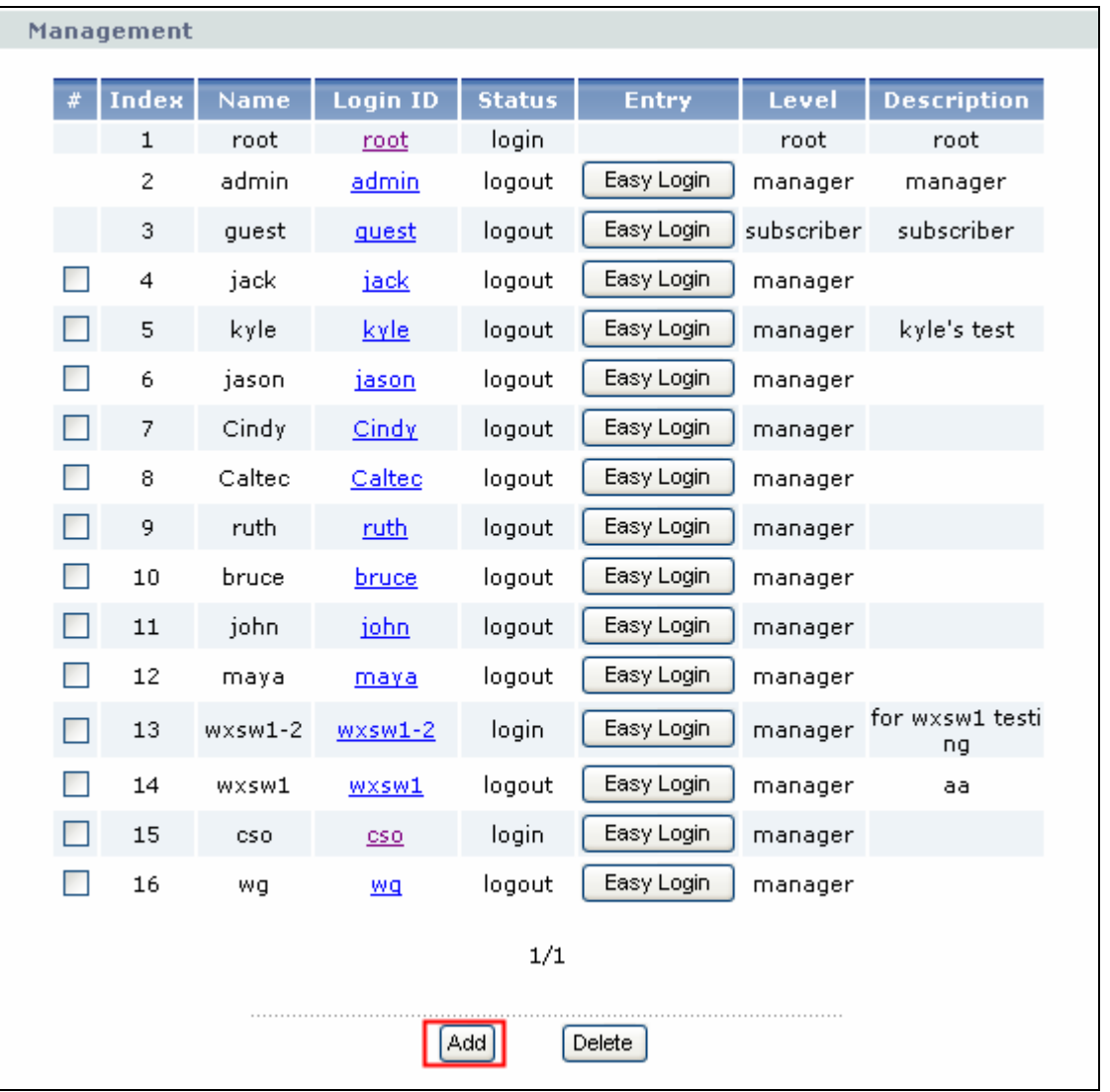

2. Please enter useful information for compulsory items and **Apply** to finish the account creation. When you login as root you can create account as manager and subscriber.

**Note**: There are three user accounts by default .They are root, admin and guest. When you login in as root user, you can create user account as manager or subscriber. When you login in as admin user, you only can create account as subscriber. When you login in as manager user, you only can create user account as subscriber.

<span id="page-32-0"></span>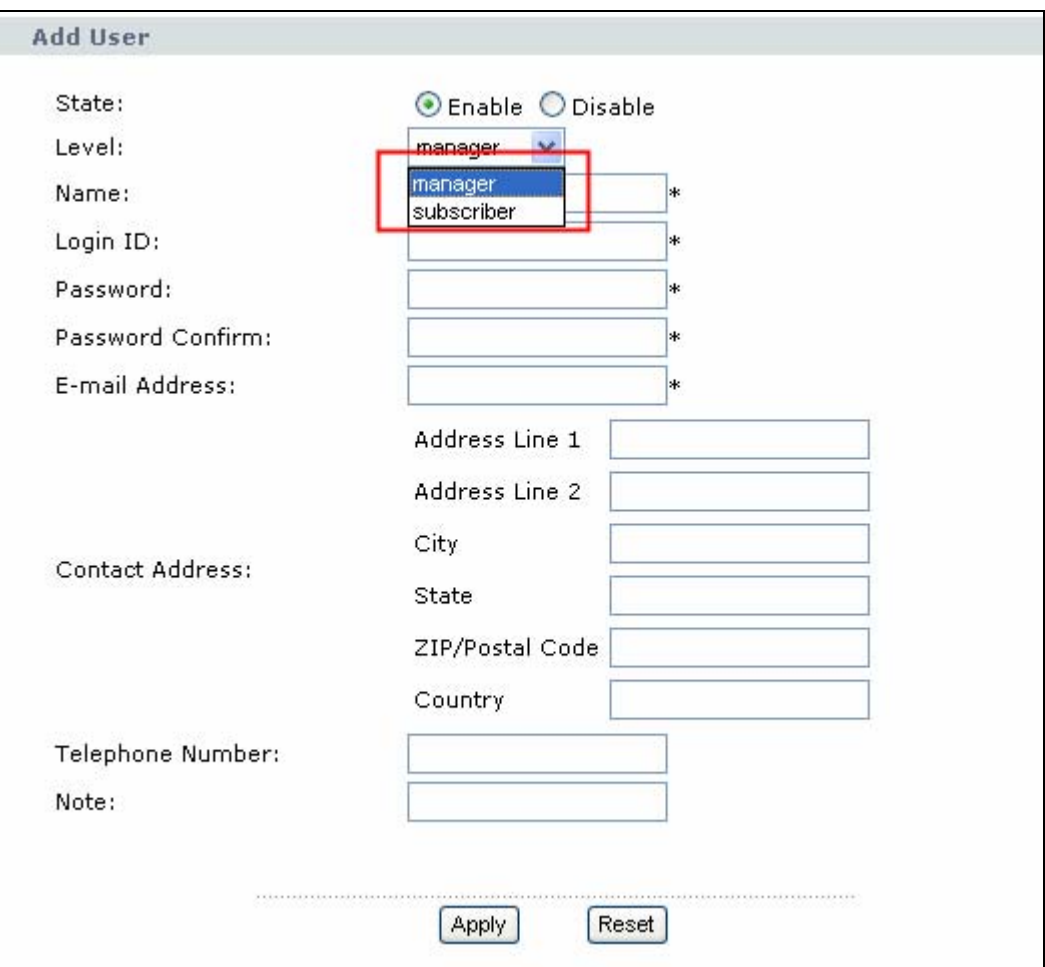

# **Advanced Application Notes**

#### **Application for MSSP**

Suppose there's an application scenario for ISP. There are 1500 CPE devices needed to be managed. These devices are distributed over homes, small enterprises and schools. How can the ISP establish the environment to manage the devices? You can follow the steps below to do it.

1. Establish your network and install Vantage Access Server at your ISP site.

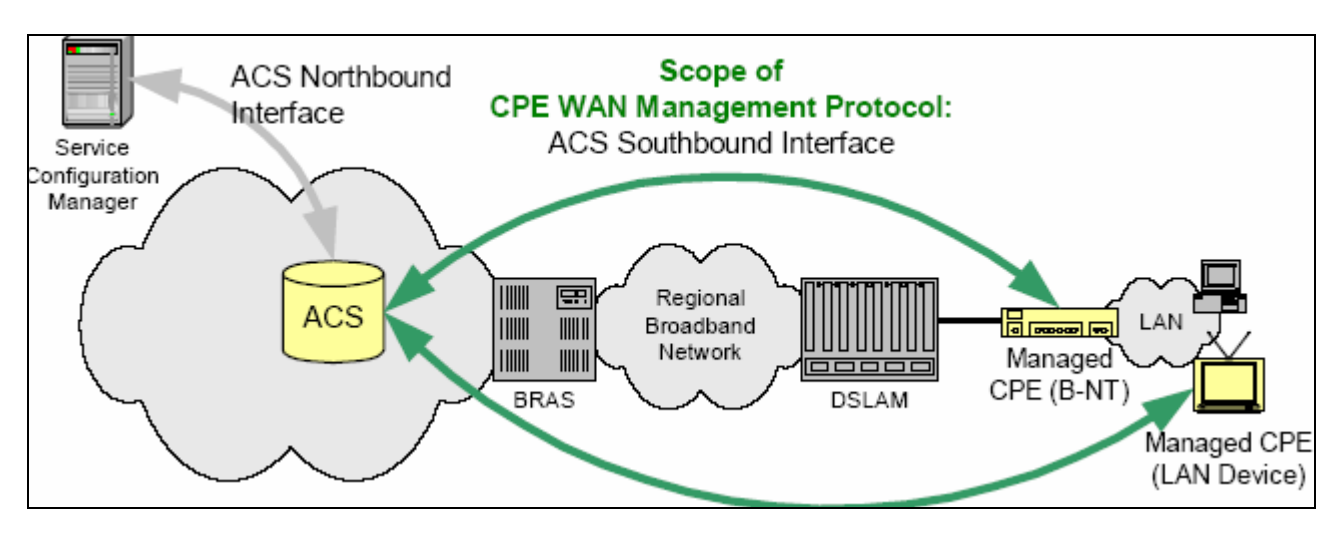

2. Edit the .xml file for batch import. Please go to **[Enable/Setup Vantage Function on ZyXEL](#page-17-0) [Devices](#page-17-0)** for detailed information.

3. Create different users account for Home users, small enterprise users and schools users. ISP administrator's user account has the highest privilege. Please go to **[How to create user](#page-30-0)  [account?](#page-30-0)** for detailed explanation.

4. Associate devices to different users. Please go to **[How to associate a device with a user?](#page-20-0)** for detailed information. And also you can separate the devices into different groups for management purpose. Please go to **[How to add a device to a specific group?](#page-22-0)** for detailed information. It is very convenient to do group configuration.

5. Configuration of devices. Suppose there are three groups under school account. They are Primary school, Middle school and university. You can create group configuration for every group and then do group device configuration. Please go to **[How to do device group configuration?](#page-23-0)** for detailed information.

Also as daily job you can check the configuration and status under menu **Configuration** for each device once you want to.

**6**. Do firmware upgrade management for each device either manually or scheduled. You should **[Upload Firmware to Vantage CNM Server](#page-26-0)** first and then do **[Firmware Upgrade for Device](#page-27-0)** or do **[Scheduled Firmware Upgrade](#page-29-0)**.

# <span id="page-34-0"></span>**Trouble Shooting**

#### **Why Vantage Access server starts so slowly?**

If there's no any DNS server in the network, problem will occur. Please go to edit /etc/hosts file to clarify the IP address with the hostname on which the Vantage Access server was installed.

The similar sample is shown as following.

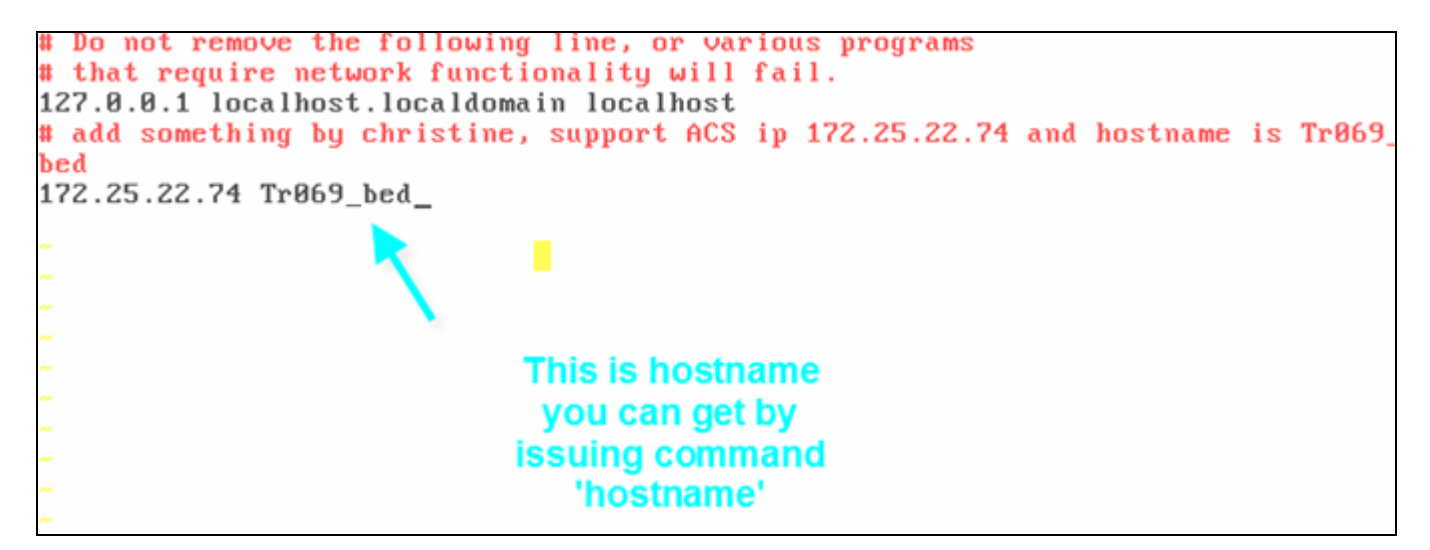

# **FAQ**

## **Product FAQ**

#### **Q1: What is Vantage Access?**

TR-069 is a standard-based communication protocol that defined by DSL forum intended to allow service provider to manage the CPE remotely. It helps the service provider provide the service parameter, do firmware upgrade, monitor status and also diagnostic the line status without physically access the CPE.

Vantage Access is based on this concept to do the implementation. Designed to use the standard-based TR-069 communication protocol to come out the Centralized Network Management tool, intended for carrier grade service provider to auto-configuring, monitor and diagnostic CPE that located remotely, provides operator a simple method of controlling the

<span id="page-35-0"></span>associated hardware and activities. Vantage Access is using the state of art software technology currently available to achieve platform independent, distributed, scalable, load balance and fault tolerant**.** 

#### **Q2: How many devices can Vantage Access server support?**

Vantage Access server can support 100k devices currently.

#### **Q3: How many user types does Vantage Access support?**

Vantage Access supports three types of users. They are root, manager and subscriber.

Each user has different privilege.

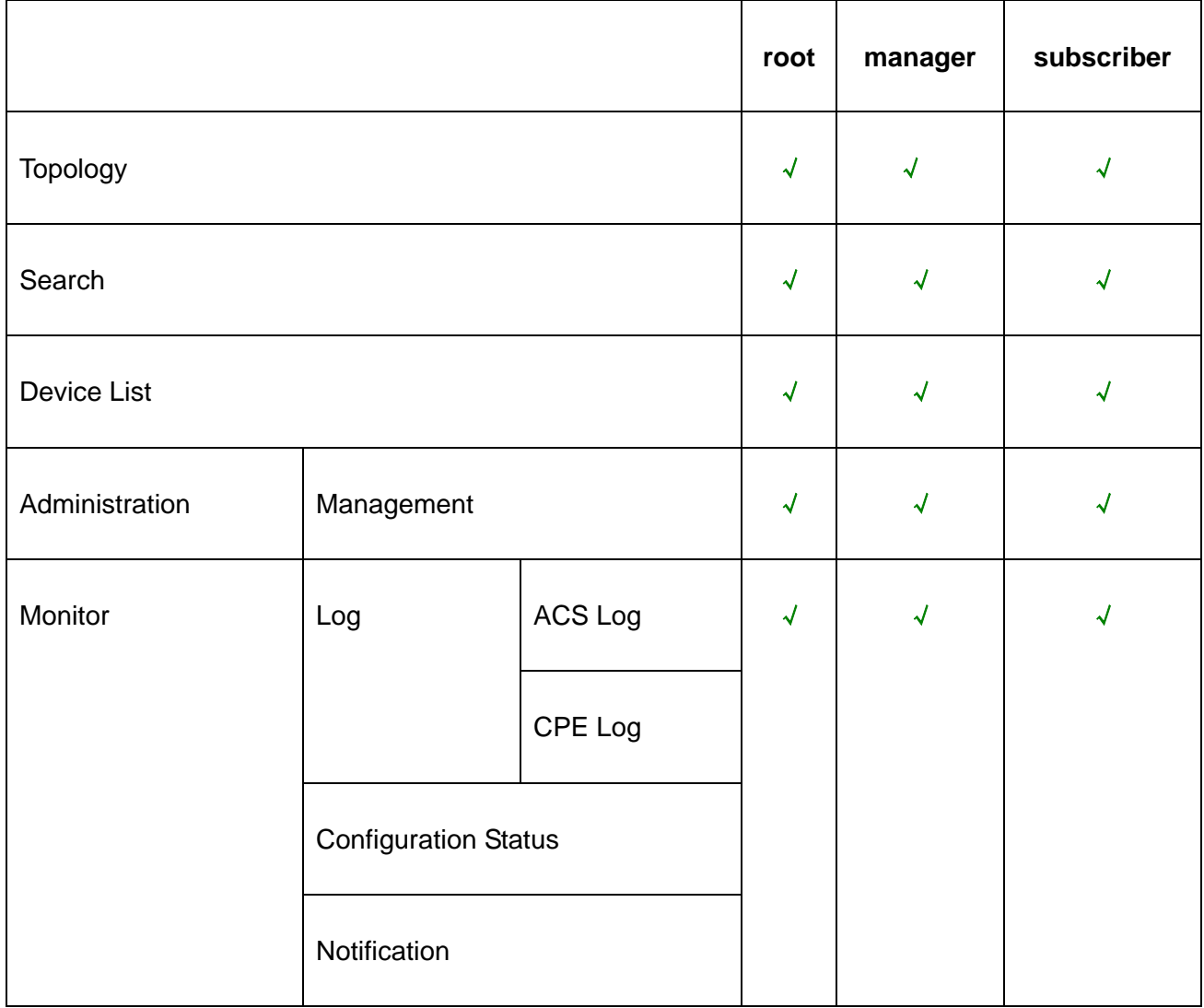

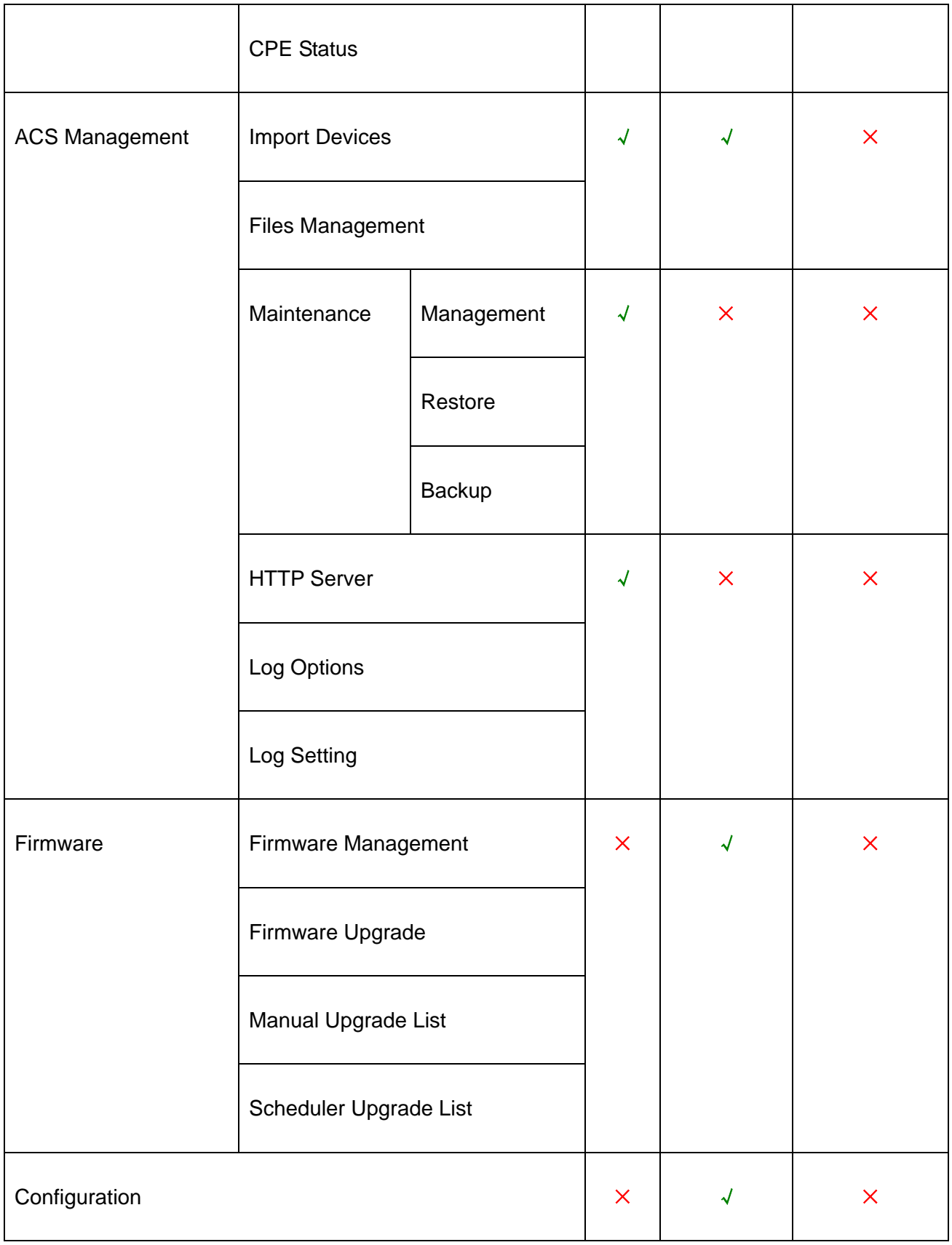

#### <span id="page-37-0"></span>**Q4: How to login Vantage Access server?**

Please open IE browser and enter the IP address of Vantage Access server in the URL.

And then enter user/password to login the server.

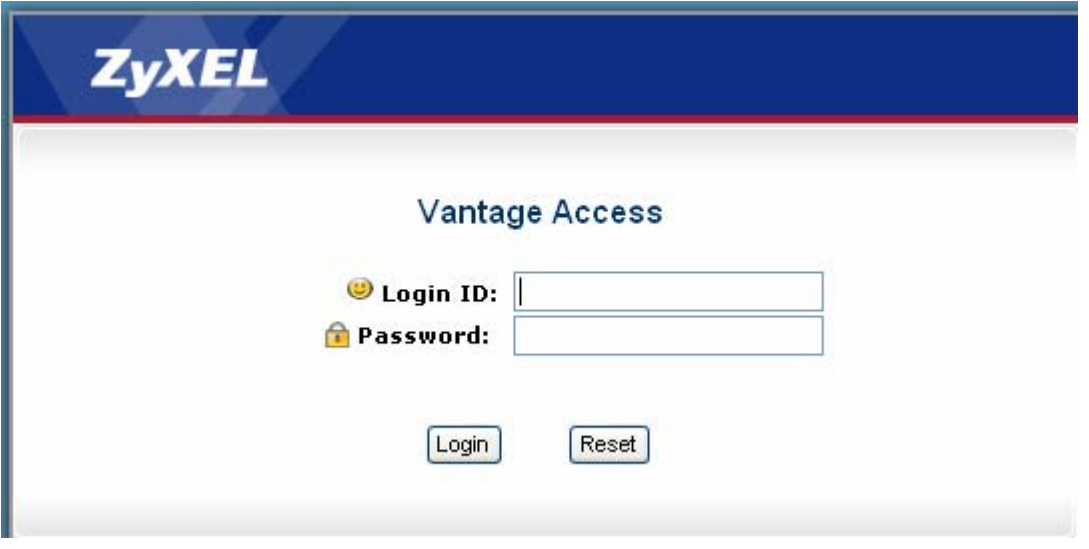